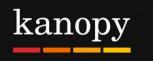

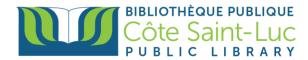

## Getting started with the Kanopy app (Android devices)

## Step 1: Download the Kanopy app

- 1) Go to your device's **Play Store**  $\rightarrow$
- 2) Tap in the search bar at the top of the screen.

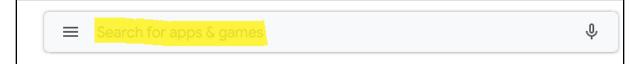

3) Type in Kanopy and select Kanopy from the drop-down list.

| ÷ | kanopy                | × |
|---|-----------------------|---|
| Q | kanopy for android tv | Γ |
| Q | kanopy                |   |

4) Tap **Install** (right side of screen) to install the Kanopy app on your device.

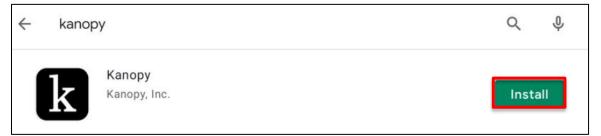

5) Once the app has downloaded and installed, tap **Open**.

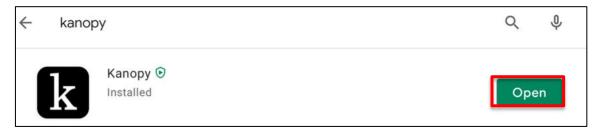

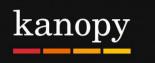

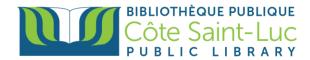

## Step 2: Create your Kanopy account using your library card

1) Select Get Started.

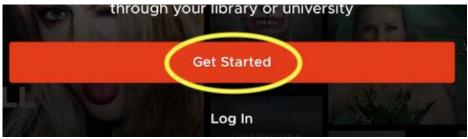

2) Select Find Library.

| Do you have a library card? |                                                                                                    |  |
|-----------------------------|----------------------------------------------------------------------------------------------------|--|
|                             | First, find your public library. Then, enter your library card information. If you don't have one yet, we'll help you get one. |  |

3) If your location services are on, the app will automatically locate the closest library. If not, you can search for **Côte Saint-Luc Public Library.** Tap on our library's name and tap **Select this Library**.

| Search by library name, city, or zip code | Côte Saint-Luc<br>Public Library     |  |
|-------------------------------------------|--------------------------------------|--|
| BIBLIOTHÈQUES DE LAVAL                    | 5851 Boul Cavendish, Côte Saint-Luc, |  |
| Bibliothèques de Laval                    | LUEDEC TIAW 2. 0                     |  |
| Côte Saint-Luc Public Library             | Select This Library                  |  |
| WESTMOUNT PUBLIC LIBRARY                  |                                      |  |
| Westmount Public Library                  |                                      |  |
| VIEW MORE                                 | Select Another                       |  |

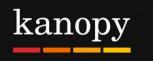

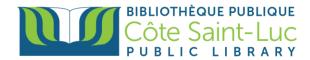

4) Select Next to add your library card.

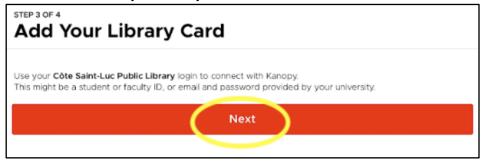

5) Enter your last name and your 14-digit library card number and tap Login.

| Please enter your name / Entrez votre nom:                     |
|----------------------------------------------------------------|
|                                                                |
| Please enter your barcode number / Entrez votre code à barres: |
|                                                                |
| Login                                                          |

6) To create your account, enter your **first and last name**, as well as your **email address.** Create a **password** and tap **Sign up**.

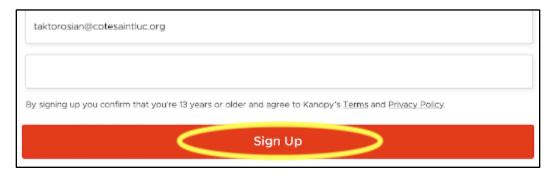

## Step 3: Browse or search for films or movies

1) In the Kanopy app, you will see the menu at the bottom of the screen. Scroll through the **Home** page to see the featured categories of films.

| Home | Browse | Q Search | My Lists | 🗮 More |
|------|--------|----------|----------|--------|
|      |        |          |          |        |

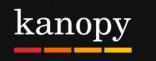

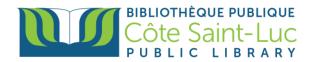

2) To browse by genre, tap on **Browse** from the bottom menu.

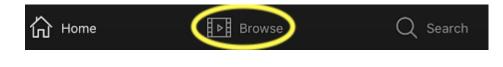

3) To search for a specific film, tap on the **Search** option from the bottom menu.

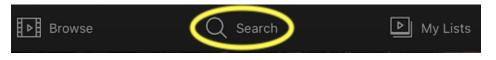

4) Type in the name of a movie in the search box at the top and tap **Search**.

| Q. The departure |                |       | Cancel    |
|------------------|----------------|-------|-----------|
| Videos           | Subjects       |       | Companies |
|                  | 0              |       |           |
|                  |                |       |           |
|                  |                |       |           |
|                  |                |       |           |
|                  |                |       |           |
| 5 ∂ 🕅            |                |       |           |
|                  |                | 7 8 9 |           |
| q w e r          | t y            | u i o | p 🗵       |
| a s d            | ≗ • (<br>f g h | j k   | search    |
|                  | - <u>-</u>     |       |           |

5) Locate your desired movie from the results and tap on it for more information.

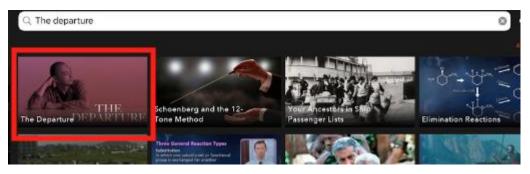

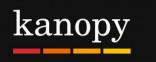

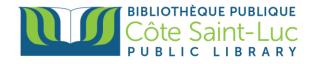

6) Here you will see a synopsis and any other details. If you don't want to watch it right away, you can add it to your **Watchlist**.

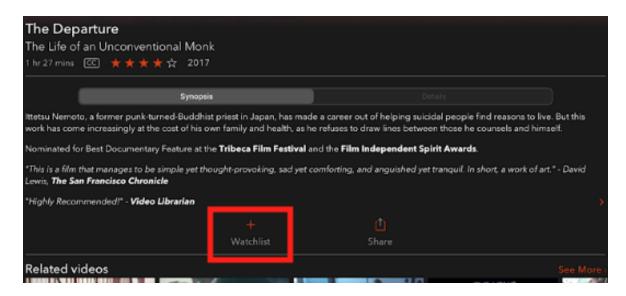

7) Press the **play button** to play the movie. Remember, you can play a total of 5 movies per month. The number of credits you have left will be shown at the top right corner of the screen.

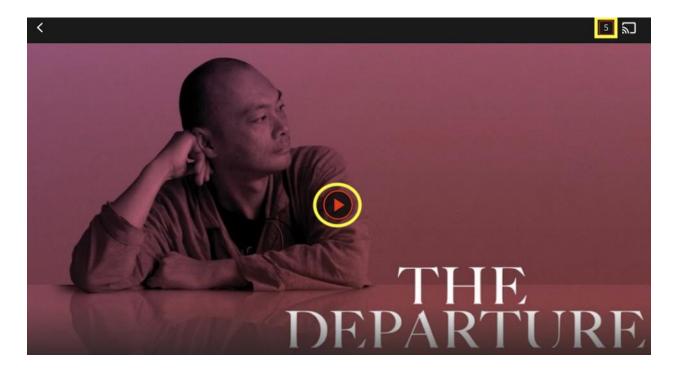

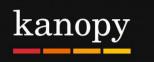

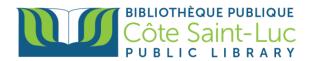

8) Tap on **My Lists** from the bottom menu to see the movies or shows you are currently watching, as well as your watchlist.

| My Lists 🔳 M                                                                                                    | lore         |
|----------------------------------------------------------------------------------------------------|--------------|
| kanopy                                                                                                    | 5 ଲ          |
| Continue Watching                                                                                                    | My Watchlist |
|                                                                                                    | 1 video      |
| The Departure                                                                                                    |              |
| Ittetsu Nemoto, a former punk-turned-Buddhist priest in Japan, has made a career out of helping suicidal people find reasons to live. But this work has come increasingly at the cost of his own family and health, as he refuses to draw lines between those he counsels and himself. Nominated for Best Documentary Feature at the Tribeca Film Festival and the Film Independent S |              |

9) For more information about your account, tap on the **More** option from the bottom menu. Here you can view membership information and log out.

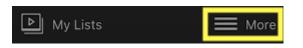